#### **ONLINE DE NOVO & EXTENSION REGISTRATION PROCESS**

#### **(FOR EXECUTIVE PROGRAMME & PROFESSIONAL PROGRAMME STUDENTS)**

**STEP 1: Click the Online Services button on the home page of [www.icsi.edu](http://www.icsi.edu/)**

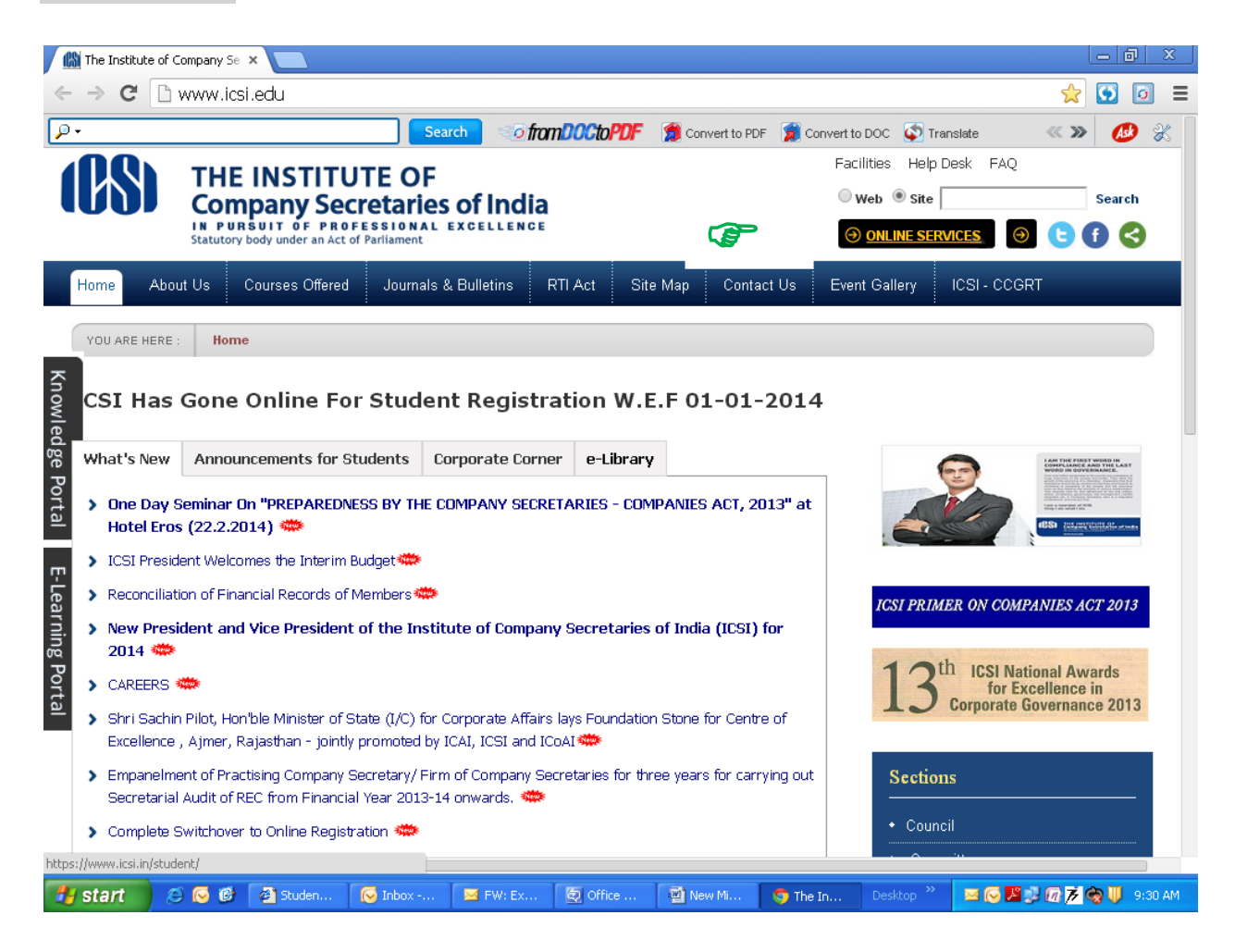

# **STEP -2 : Click on the Student login option.**

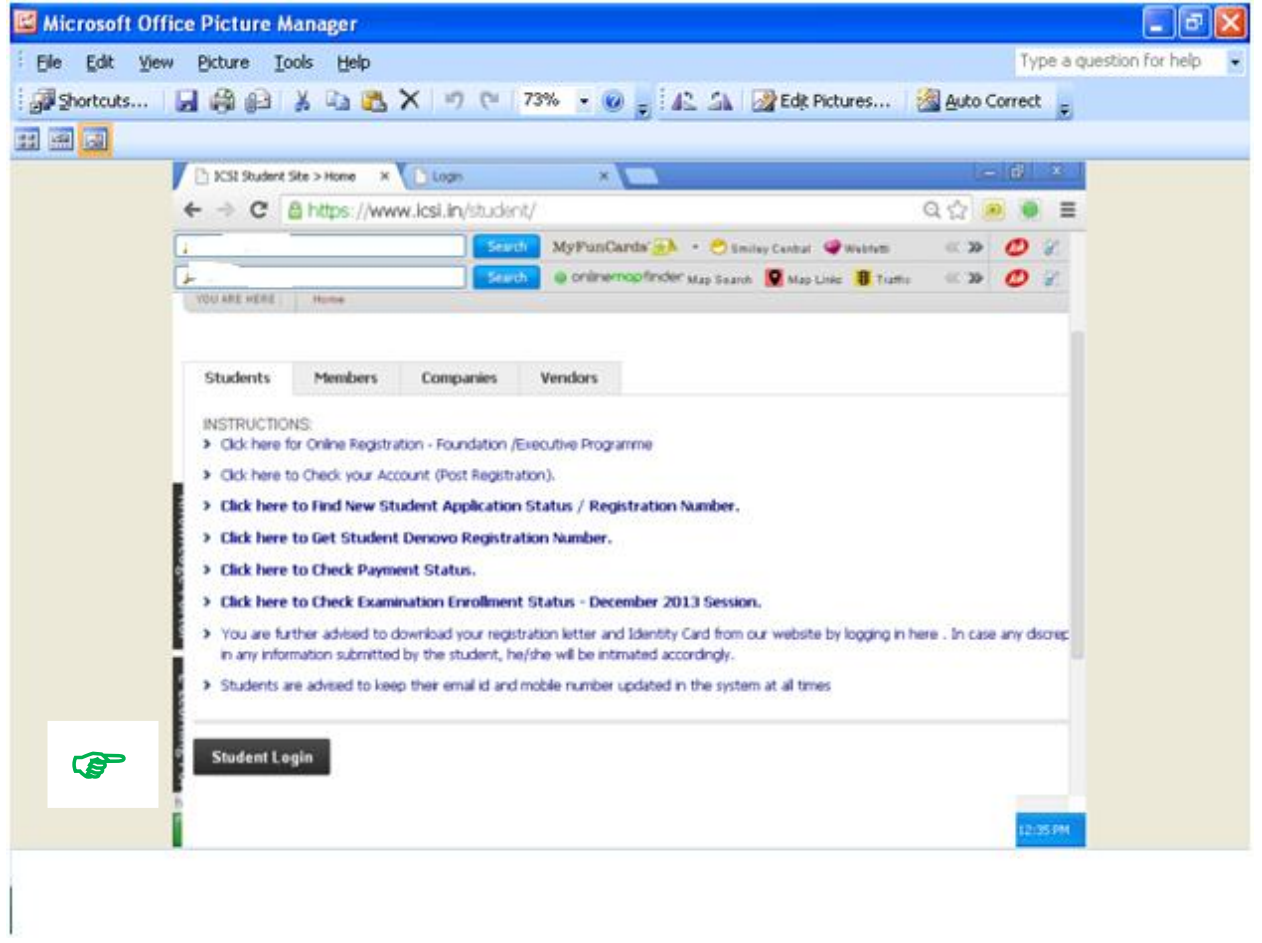

### **STEP-3 : Enter your User name (i.e. Registration number) and Password and Click on Login**

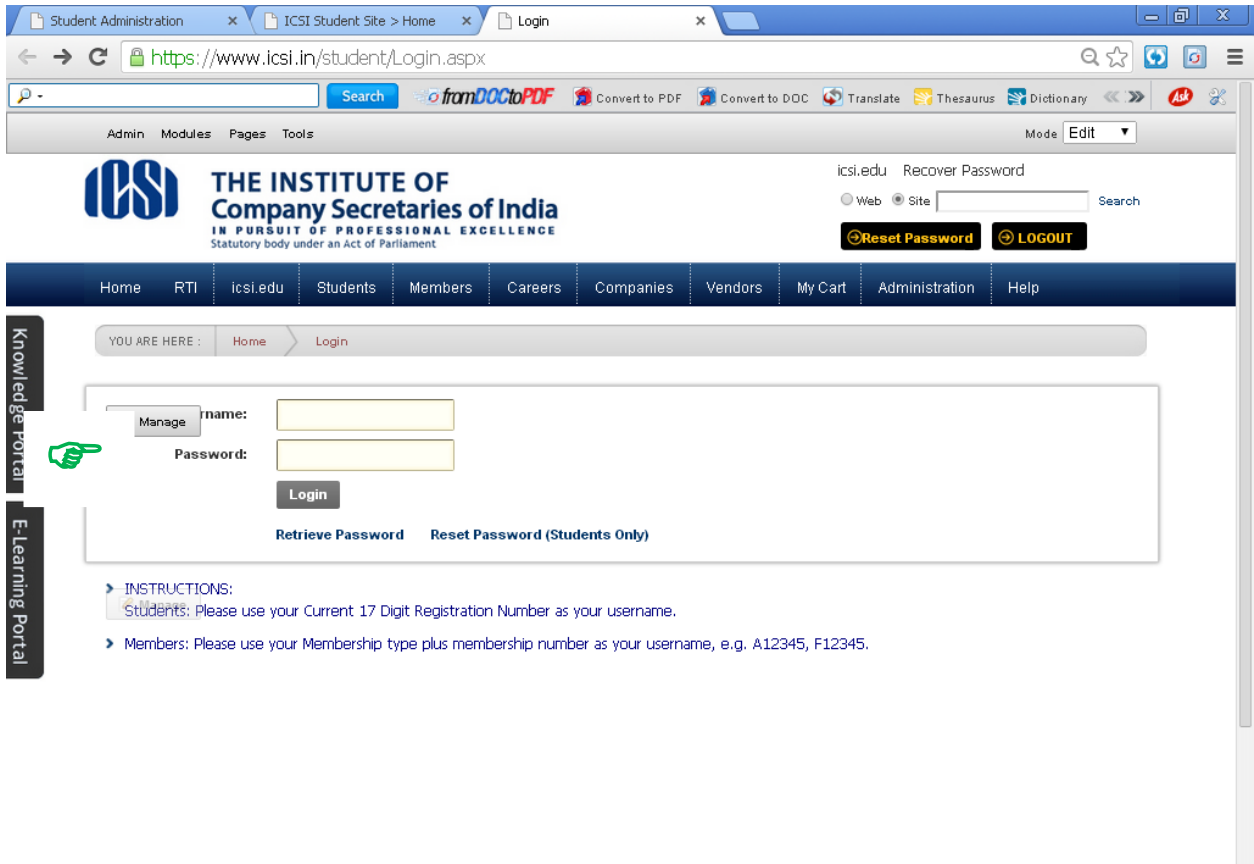

![](_page_2_Picture_12.jpeg)

## **STEP-4 : Go to "Students" option and then click on "My Account"**

![](_page_3_Picture_8.jpeg)

## **STEP-5 : Go to "Payment Requests" option and click on "Denovo Registration & Extension "**

![](_page_4_Picture_14.jpeg)

**STEP-6 : Select Request Type and Payment mode and then click on "Submit Request"**

![](_page_5_Picture_22.jpeg)

## **Request ID and Transaction ID will be generated on successful submission of the request**

### **STEP-7 : Proceed for payment through Credit Card / Debit Card / Net Banking/Challan**.

![](_page_6_Picture_60.jpeg)

For all successful payments an acknowledgement receipt is generated and intimation will be sent on the respective email ID. In case acknowledgement is not generated due to any reason, follow the procedure as given below:

Click Student-> select My Account

Click payment request->Generate payment Receipt

Write Request id and Transaction id and click on check status.

**STEP-8 : Please download the de novo registration Letter from Section "Letter for student" in "other" option**

**STEP-9 : In case of unsuccessful payment please resubmit your request.**

**\*\*\*\*X\*\*\*\***